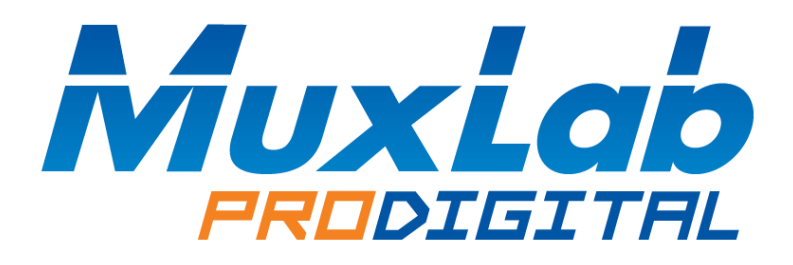

# **NetGear Ethernet Switch Quick Setup Guide**

# **For MuxLab AV over IP Devices**

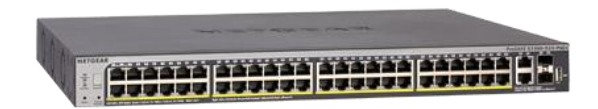

# **Contents**

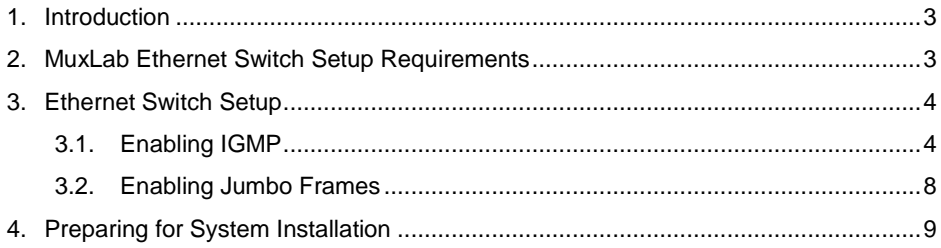

## <span id="page-2-0"></span>**1. Introduction**

This document covers the basic setup requirements for a NetGear Ethernet Switch. The setup examples and screen shots shown are for the NetGear model S3300-52x-PoE+, but these instructions are similar and applicable to other NetGear Ethernet Switch models.

# <span id="page-2-1"></span>**2. MuxLab Ethernet Switch Setup Requirements**

All MuxLab AV over IP Transmitters and Receivers require IGMP support to be enabled on the Ethernet Switch, and a select number of MuxLab units also require Jumbo Frames to be enabled.

Also note that all models below work on a 1G Ethernet Switch, except for the 500760, which requires a 10G Ethernet Switch.

The below table specifies the IGMP and Jumbo Frames requirement per MuxLab AV over IP Transmitter / Receiver model.

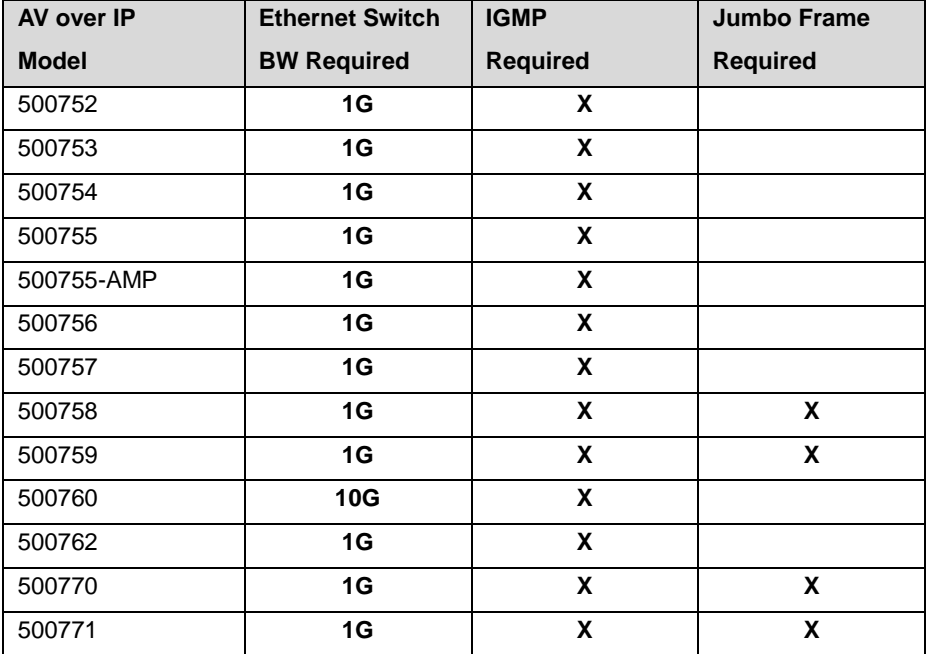

## <span id="page-3-0"></span>**3. Ethernet Switch Setup**

### <span id="page-3-1"></span>**3.1. Enabling IGMP**

Follow the steps below to enable the IGMP feature on the Ethernet Switch. For further details on navigating through the Ethernet Switch web server menus, please refer to the Ethernet Switch manual.

Step 1: Access the Ethernet Switch web server

- Locate the Ethernet Switch default IP address
- Make sure your computer is on the same subnet as the Ethernet Switch (your network administration can assist you with this, if required)
- Enter the Ethernet Switch IP address into a browser

#### Step 2: IGMP Snooping Configuration

Navigate to the menu:

*[Switching → Multicast → IGMP Snooping → IGMP Snooping Configuration]*

Set the configuration as shown below, and then click *[Apply]* 

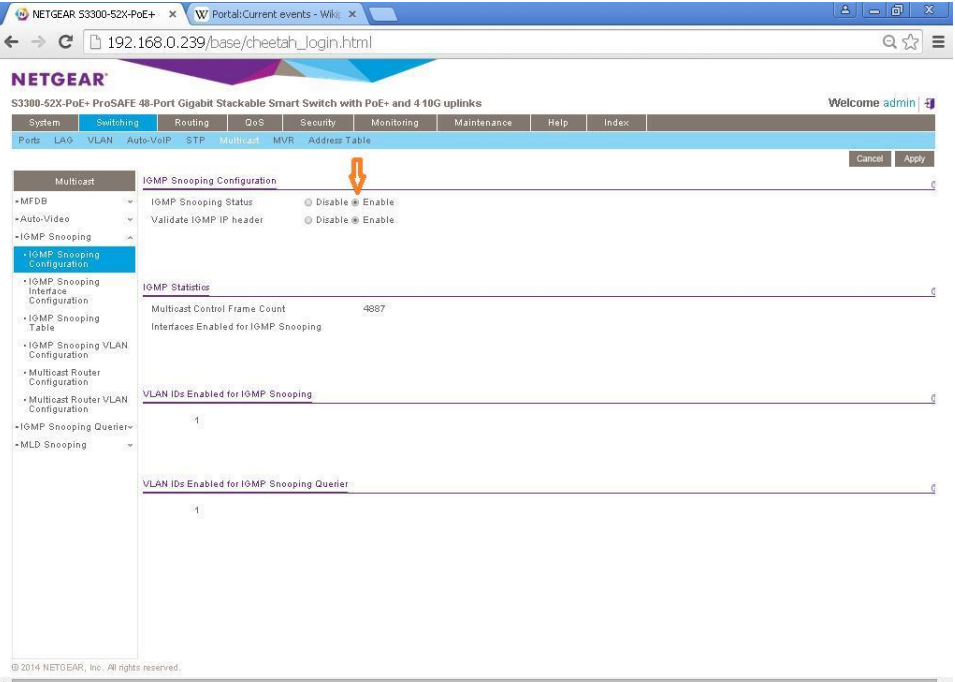

- Navigate to the menu:

*[Switching → Multicast → IGMP Snooping → IGMP Snooping Interface* 

*Configuration]*

- Enter the settings shown below as indicated by the orange arrows,

and then click *[Apply]*

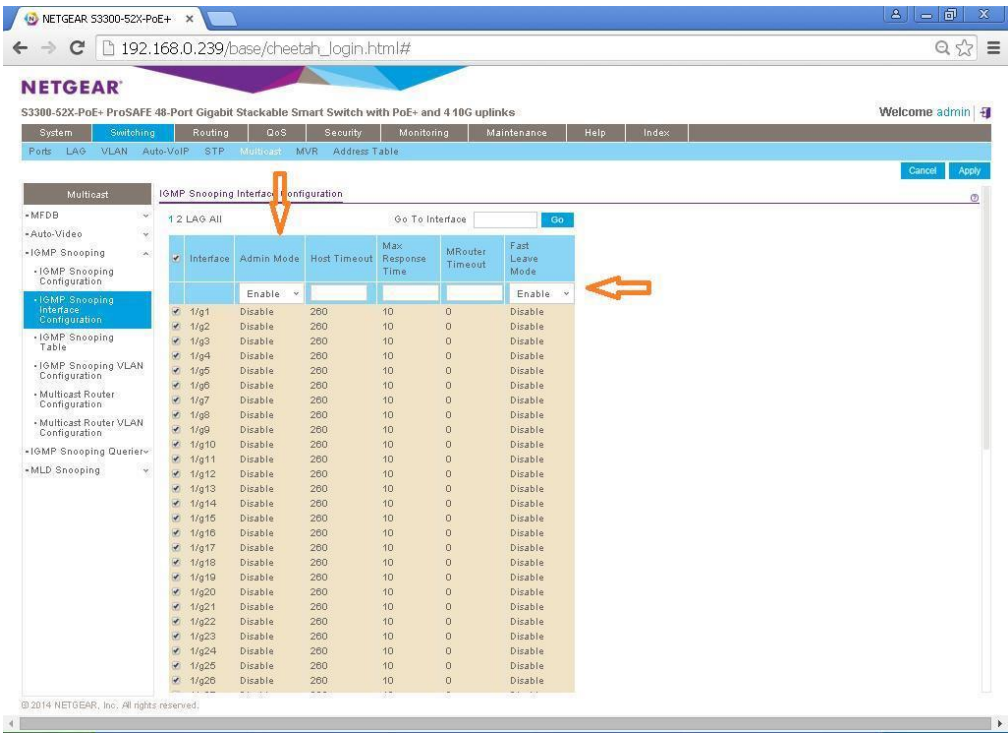

Navigate to the menu:

*[Switching → Multicast → IGMP Snooping → IGMP Snooping VLAN Configuration]*

Enter the settings shown below as indicated by the orange arrows, and then click *[Add]*

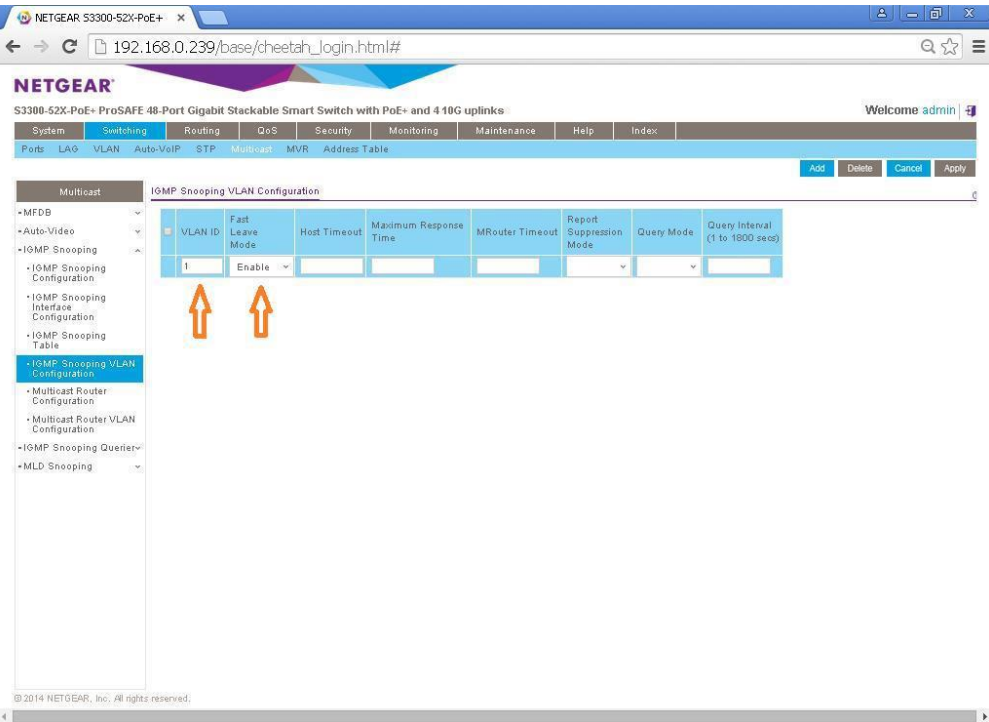

- Navigate to the menu:

*[Switching → Multicast → IGMP Snooping Querier → Querier Configuration]*

- Click the "Enable" radio button next to the "Querier Admin Mode"
- Enter the IP Address of the Ethernet Switch (this is usually done for the first Ethernet Switch, with Stack ID 1, in the case of a stack of Switches) in the "Snooping Querier Address", and then click *[Apply]*

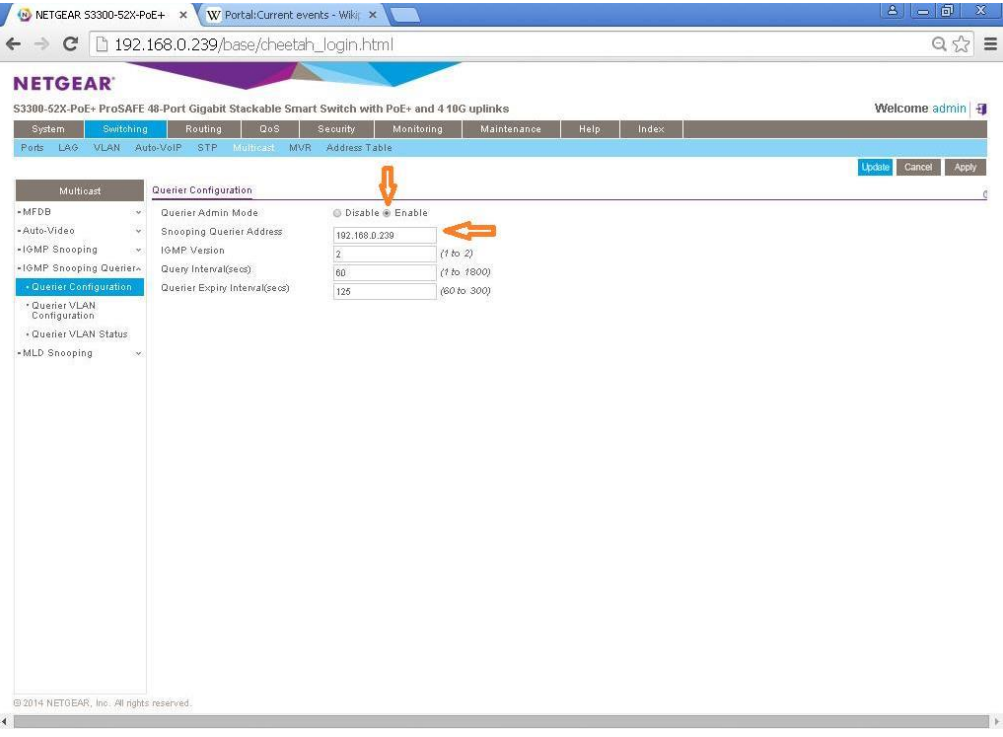

Navigate to the menu:

*[Switching → Multicast → IGMP Snooping Querier → Querier VLAN Configuration]*

- Ensure that the "VLAN ID" is set to "1", as indicated by the orange arrow below.
- "Enable" the "Querier Election Participate Mode", as indicated by the orange arrow below.
- Ensure that the "Snooping Querier VLAN Address" is set to the same value as the IP address set earlier, as indicated by the orange arrow below.
- Then click [Apply]

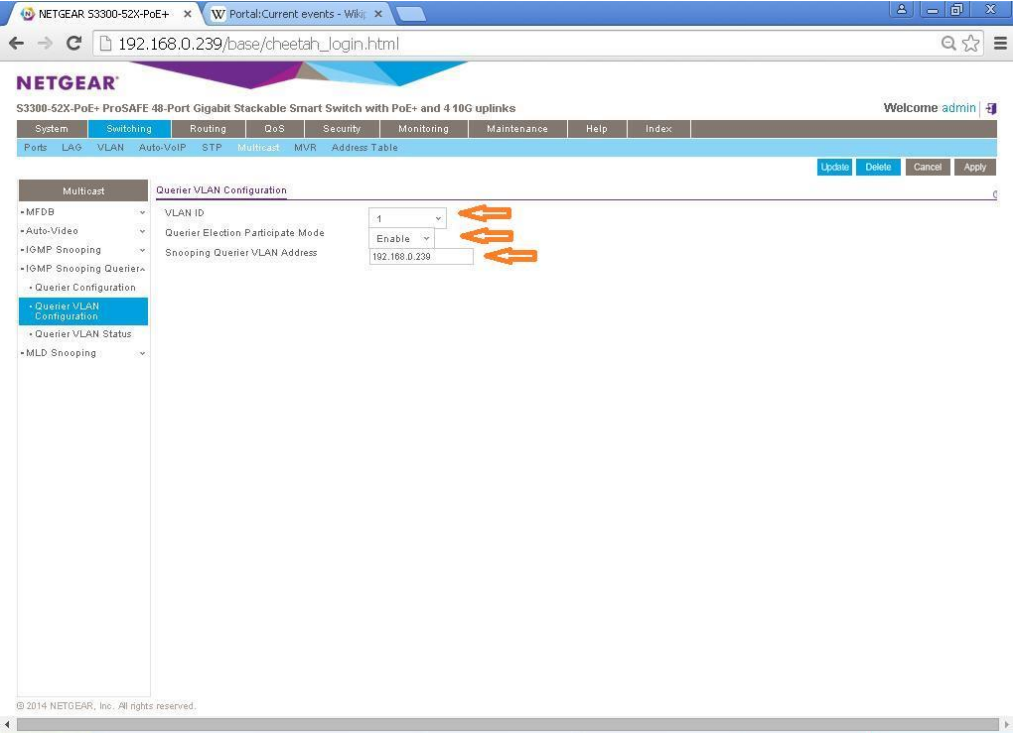

### <span id="page-7-0"></span>**3.2. Enabling Jumbo Frames**

Follow the steps below to enable the Jumbo Frames feature on the Ethernet Switch. For further details on navigating through the Ethernet Switch web server menus, please refer to the Ethernet Switch manual.

Step 1: Enable Jumbo Frames

Navigate to the menu:

*[Switching → Ports → Port Configuration]*

- For each port, set the "Maximum Frame Size" allowed, which in this case is the value "9216", and then click *[Save]*

# <span id="page-8-0"></span>**4. Preparing for System Installation**

The Ethernet Switch is now properly configured to support MuxLab AV over IP devices with respect to IGMP and Jumbo Frames.

Note that MuxLab AV over IP Transmitters and Receivers are set by default with DHCP enabled, and the MuxLab 500811 ProDigital Network Controller has DHCP disabled by default and is set to a Static IP address of 192.168.168.50. It is recommended that you operate your system with the Transmitters and Receivers with DHCP enable and the 500811 Network Controller with DHCP disabled.

If however you intend to disable the DHCP on the Transmitters and Receivers, then please take note that the default Static IP address for the Transmitters is 192.168.168.55, and for the Receivers is 192.168.168.56.

Note that in order for the entire system to operate correctly, the Ethernet Switch, MuxLab Transmitters and Receivers, and the MuxLab ProDigital Network Controller must all be on the same subnet. Devices with DHCP enabled will adjust automatically to the correct subnet, while devices with DHCP disabled, may need to be set by the user to the correct subnet, if not already set correctly. Your network administrator can assist with this configuration if you are not familiar with how to accomplish this task.

If you are having issues which require further assistance, please contact the respective device manufacturer for the device in question. For MuxLab device related questions, please contact MuxLab Customer Technical Support at 877-689-5228 (toll-free in North America) or (+1) 514-905-0588 (International).

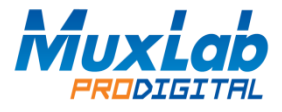

8495 Dalton Road, Mount Royal, Quebec, Canada. H4T 1V5 Tel: (514) 905-0588 Fax: (514) 905-0589 Toll Free (North America): (877) 689-5228